# Oma rakendusele pideva kohaletoimetamise toe lisamine

## Traefik

- 1. Loo AWS masinas kaust ~/traefik.
- 2. Lisa kausta traefik Moodle-i arhiivist traefik failid traefik.yml ja docker-compose.yml.
- 3. Muuda traefik.yml-s emaili. Valitud emailile tuleb teade kui HTTPS sertifikaadid hakkavad aeguma.

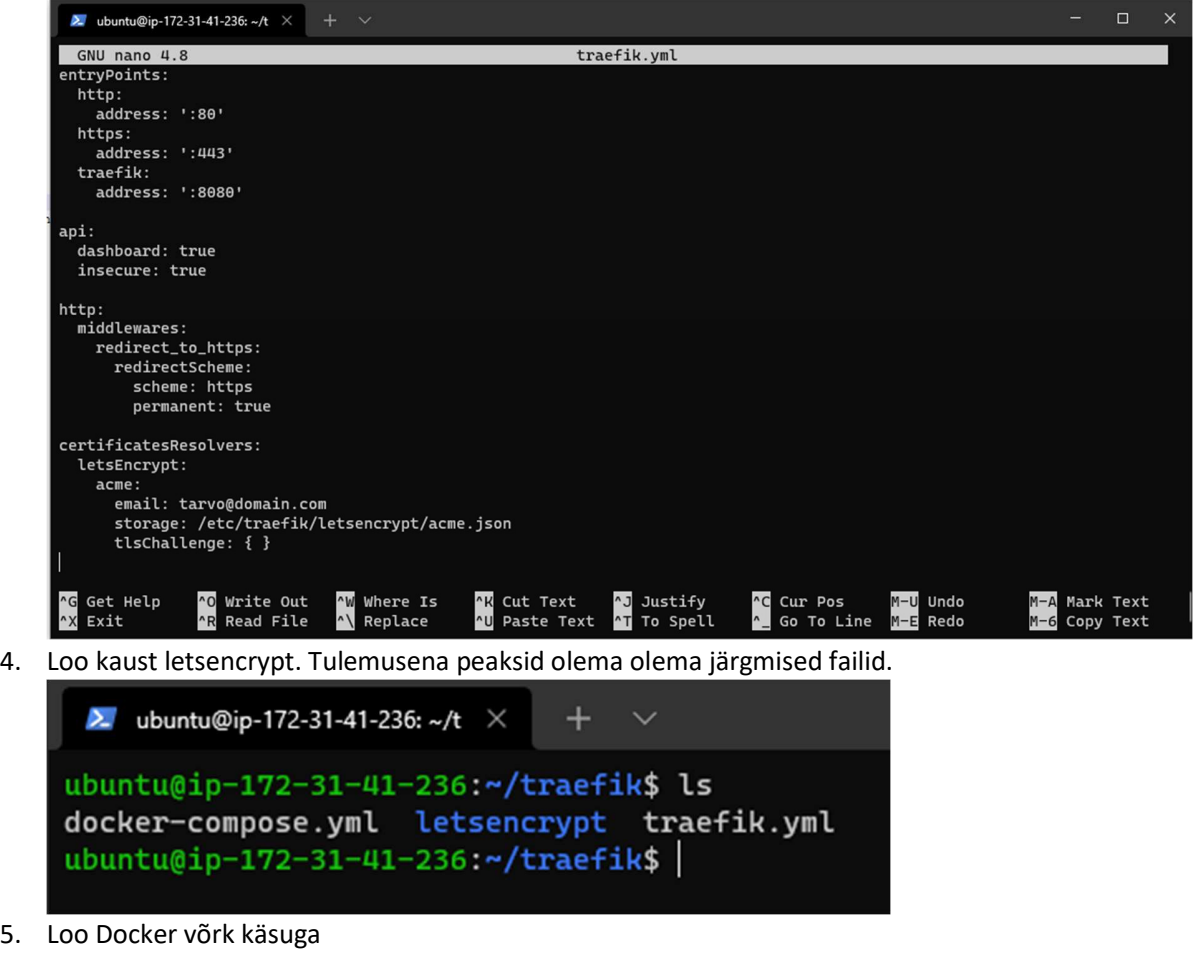

docker network create traefik

#### 6. Käivita docker käsuga

sudo docker-compose up -d

#### Käsitsi rakenduse üles seadmine

1. Installi docker (https://docs.docker.com/engine/install/ubuntu/)

```
sudo apt-get update 
sudo apt-get install \
    ca-certificates \ 
    curl \ 
     gnupg \ 
     lsb-release 
sudo mkdir -p /etc/apt/keyrings 
curl -fsSL https://download.docker.com/linux/ubuntu/gpg | sudo gpg --
dearmor -o /etc/apt/keyrings/docker.gpg 
echo \ 
   "deb [arch=$(dpkg --print-architecture) signed-
by=/etc/apt/keyrings/docker.gpg] 
https://download.docker.com/linux/ubuntu \ 
   $(lsb_release -cs) stable" | sudo tee 
/etc/apt/sources.list.d/docker.list > /dev/null 
sudo apt-get update
```
sudo apt-get install docker-ce docker-ce-cli containerd.io dockercompose-plugin

#### 2. Installi awscli

```
sudo apt update 
sudo apt install awscli
```
3. Logi konteineri repositooriumisse sisse käsuga.

```
aws ecr get-login-password | sudo docker login --username AWS --
password-stdin 662032419283.dkr.ecr.eu-north-1.amazonaws.com
```
- 4. Kommiti ja pane muudatused üles ning kontrolli, et luuakse uus Docker-i image AWS-s.
- 5. Loo kaust ~/app.
- 6. Lae Moodle-i arhiivist docker failid .env ja docker-compose.yml app kausta
- 7. Muuda .env failis muutujaid vastavalt vajadusele. Minimaalselt on vaja määrata DOMAIN väärtuseks enda projekti domeen ja BACK\_END\_IMAGE ja FRONT\_END\_IMAGE väärtusteks enda AWS image-te aadressid.
- 8. Loo kaust ~/app/config/frontend.
- 9. Lisa kausta oma projekti FrontEnd/public/config kaustast runtime-config.json. ~/app kaustal peaks nüüd olema järgmine struktuur.
- 10. Määra runtime-config.json-is API asukohaks api.MINU\_RAKENDUS.itb2203.tautar.ee.

```
ubuntu@ip-172-31-46-50:~/app$ find . -type f
./docker-compose.yml
./conf/frontend/runtime-config.json
./.env
ubuntu@ip-172-31-46-50:~/app$ |
```
- 11. Mine tagasi kausta ~/app.
- 12. Käivita docker käsuga.

sudo docker-compose up -d

13. Vaata, kas rakendus toimib. Ava https://MINU\_PROJEKT.itb2203.tautar.ee/.

### Pidev kohaletoimetamine

Pideva kohaletoimetamise üles seadmiseks laseme GitLab-i runneril läbi ssh käima panna dockercompose up käsu

1. Loo oma arvutis runnerile ssh võti käsuga

ssh-keygen -t ed25519 runner

- 2. Lisa loodud public key AWS masinas faili ~/.ssh/authorized\_keys.
- 3. Lisa loodud private key sisu GitLabis muutujasse SSH\_PRIVATE\_KEY.

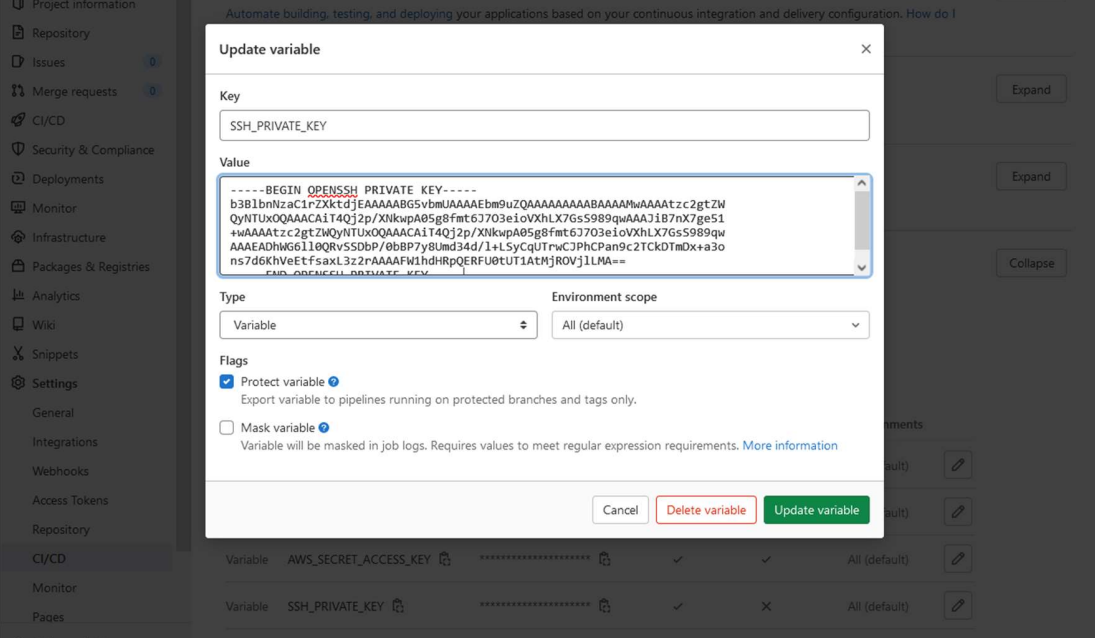

- 4. Lisa oma projektis .gitlab-ci.yml faili deploy stage näidisprojekti näitel
- 5. Muuda .gitlab-ci.yml failis deploy -> script all ssh aadress enda AWS virtuaalmasina aadressiks.
- 6. Kommiti ja pane üles mõni muudatus.
- 7. Kontrolli, et deploy pipeline toimib.

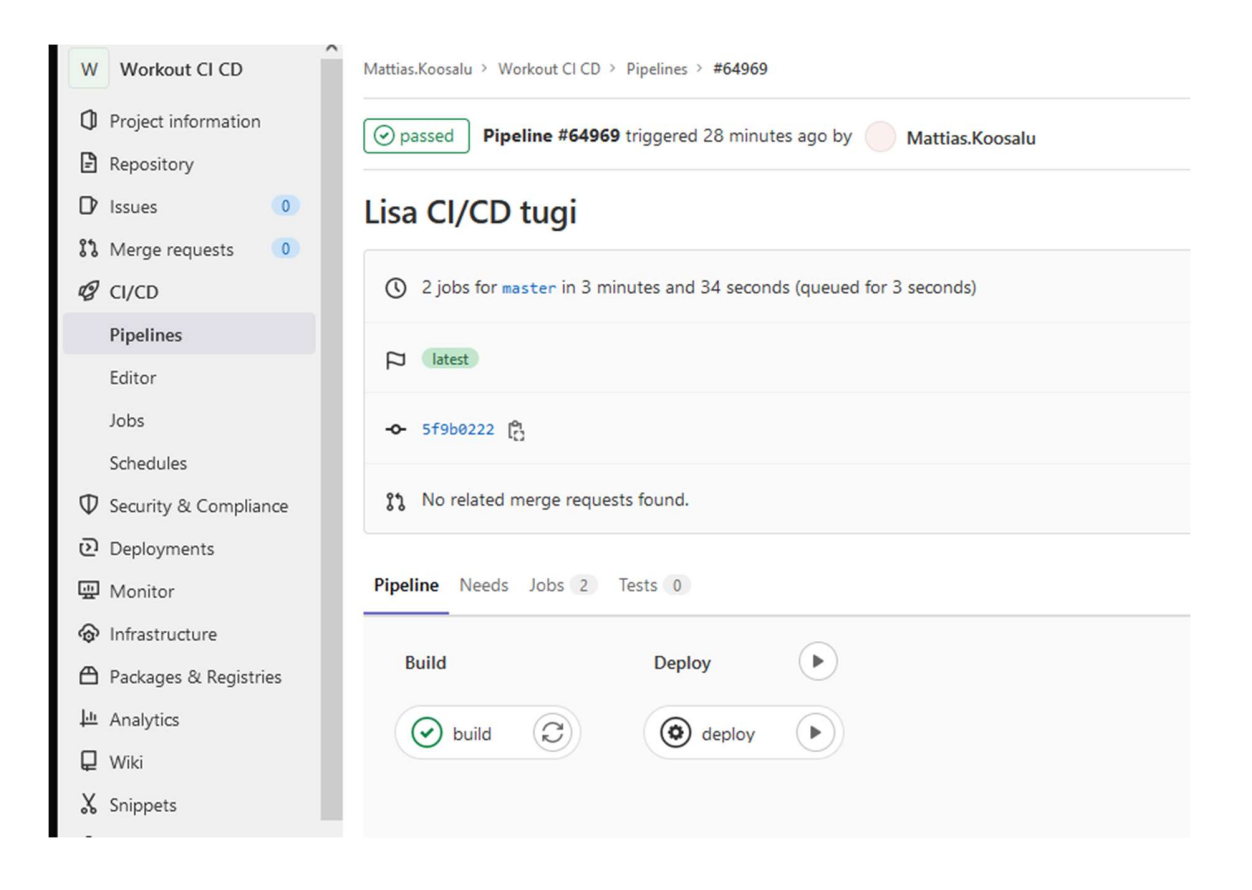